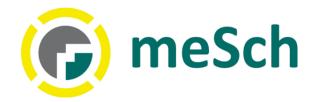

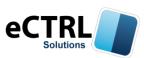

→ C ☆ ③ www.mesch.io/atm3-theme/#/

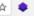

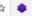

meSch All Recipes My cookbook Learn [3.201701271659]

Q Search magazine R mksp PlayerSA Logout

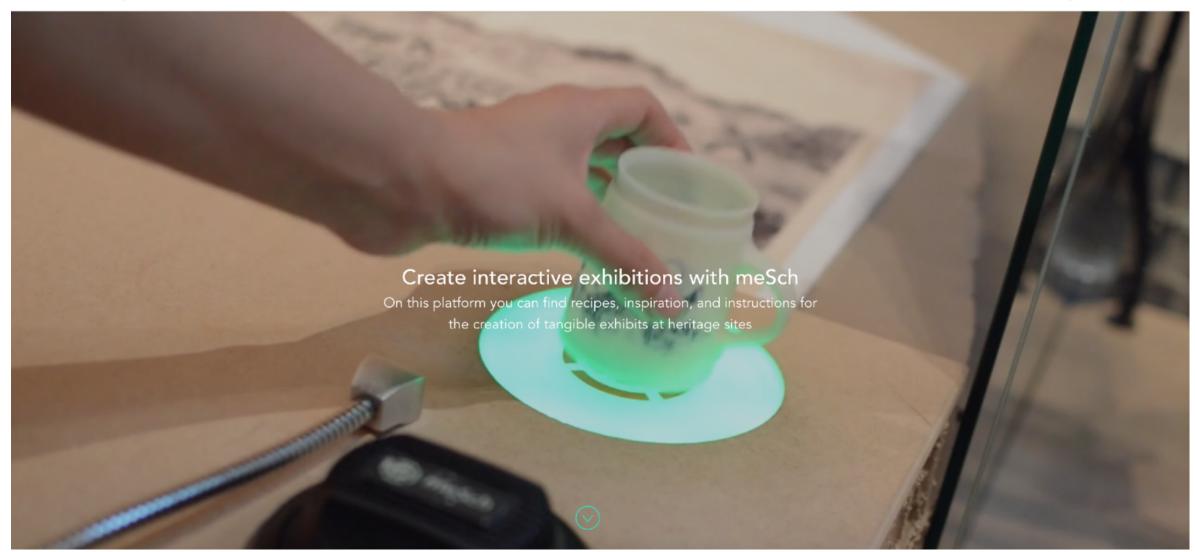

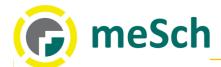

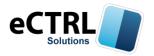

### Here's what it takes to get started

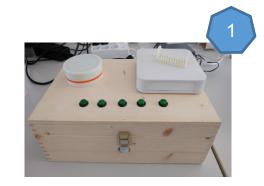

meSch kit I/OBox

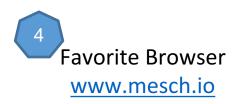

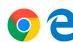

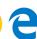

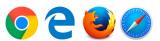

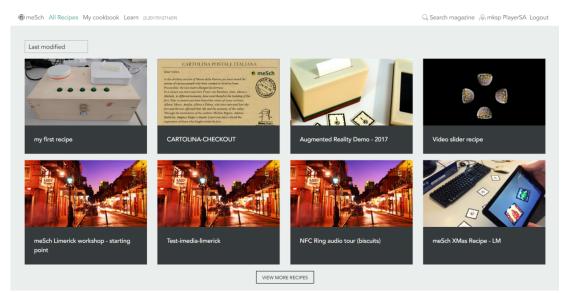

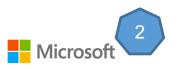

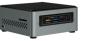

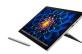

meSch ioHUB **Computer with free usb port** Windows 7, 8.1, 10

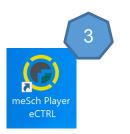

Download and install Software for desktop meSch Player

http://www.mesch.io/downloads

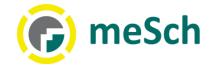

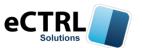

# What's a recipe in the meSch world

A recipe consists of everything is needed to create an interactive exhibit. Specifically, these recipes will help to create a particular experience using meSch technology. Each recipe contains contents, items, devices, rules and instructions.

- The contents that will be seen by users
- A set of tags to annotate the content of the elements
- A description of the elements that make up the system and its interactions
- A set of rules on the contents and behavior of the user's movements.

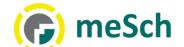

### meSch mesch.io portal guide

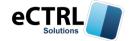

The url for create and edit the recipes and contents is: www.mesch.io

Click on **Login** and use the credentials, if you have problem try to 'Forgot Password 'or contact <a href="mailto:support@ectrlsolutions.com">support@ectrlsolutions.com</a>

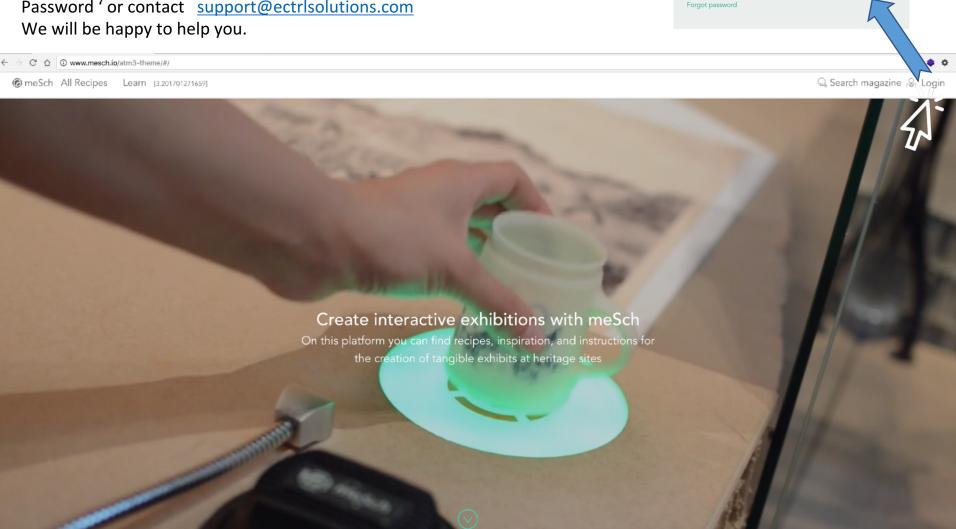

Password

LOGIN

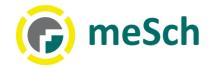

# Create the first recipe

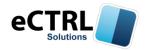

#### My Cookbook Menu

- 1. Connect to the Recipe page in the 'My cookbook' section.
- 2. Choose a recipe
- 3. Open it for editing, or press reuse it; in this case the system creates a clone of the chosen recipe;

To create a new recipe, the basic recipe should be cloned.

When Click on 'Reuse Recipe' the meSch portal advises: Use current recipe - 'When you use the recipe it creates a new recipe based on this recipe.

You will be redirected to the new recipe and you are ready to edit.'

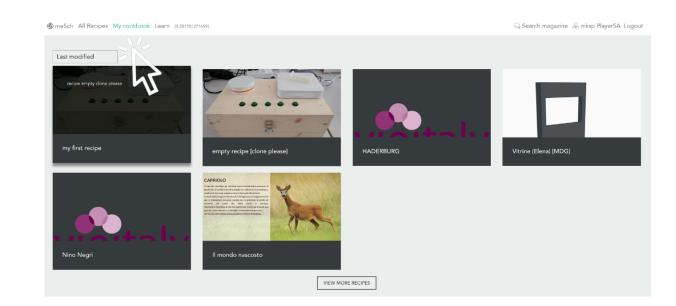

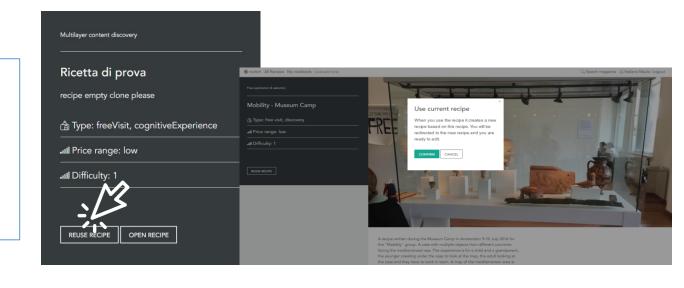

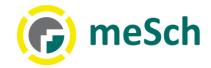

#### mesch.io backoffice menu

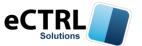

Composing a recipe means to define the following elements:

- **Content Items**: Audio, Videos, pictures to be played to the visitor.
- The tagging system: the way to group together and identify both objects and content.
- The appliances: the tools to take the recipe into reality. This could mean a collection of devices that help to recognise the distance between a visitor and a certain object in the exhibit. Or it could mean devices a visitor might use to scan an object in order to display video content. The tagging system mentioned previously can also be used to give value to the appliances. A projector, for example, could be tagged with: 'entry hall', 'English'. This would mean that the projector will only display content that belongs in the entry hall for English speaking users.

| @ meSch All Recipes My cookbook Learn [3,201701271659]     Search magazine |                    |           |             |          |  |
|----------------------------------------------------------------------------|--------------------|-----------|-------------|----------|--|
| Recipe                                                                     | ☐ Content          | Appliance | ≣ Behaviour | © Deploy |  |
|                                                                            |                    |           |             |          |  |
| my first recipe 🔲                                                          | Unpublished        |           |             |          |  |
| Multilayer content discovery                                               |                    |           |             |          |  |
| Recipe information                                                         |                    |           |             |          |  |
| Languages: ENG ITA                                                         |                    |           |             |          |  |
| Themes:                                                                    |                    |           |             |          |  |
| Objects: O1 O2                                                             |                    |           |             |          |  |
| ŵ EDIT                                                                     |                    |           |             |          |  |
|                                                                            |                    |           |             |          |  |
| ⊕ COPY RECIPE                                                              | CIPE DELETE RECIPE |           |             |          |  |
|                                                                            |                    |           |             |          |  |
|                                                                            |                    |           |             |          |  |
|                                                                            |                    |           |             |          |  |

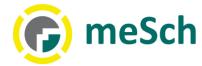

## **Add Content**

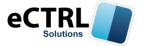

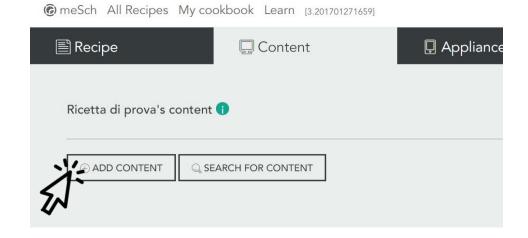

You will be redirected to a page where you can choose the type of content, publish and add all kinds of useful information. After filling all the fields, click on SAVE or DELETE content.

| Edit content item: 1                                                     |  |  |  |  |
|--------------------------------------------------------------------------|--|--|--|--|
| T1 ENG                                                                   |  |  |  |  |
| ■ TEXT                                                                   |  |  |  |  |
| Content item title:                                                      |  |  |  |  |
| Video ENG                                                                |  |  |  |  |
| Transcript or description:                                               |  |  |  |  |
| Transcript or description                                                |  |  |  |  |
| Content URL: 1  http://www.mesch.io/meschtmp/34401/video-eng-fibonacci_' |  |  |  |  |
| PREVIEW Upload new content:                                              |  |  |  |  |
| Scegli file Nessun file selezionato                                      |  |  |  |  |
| UPLOAD                                                                   |  |  |  |  |
| Content item thumbnail image                                             |  |  |  |  |

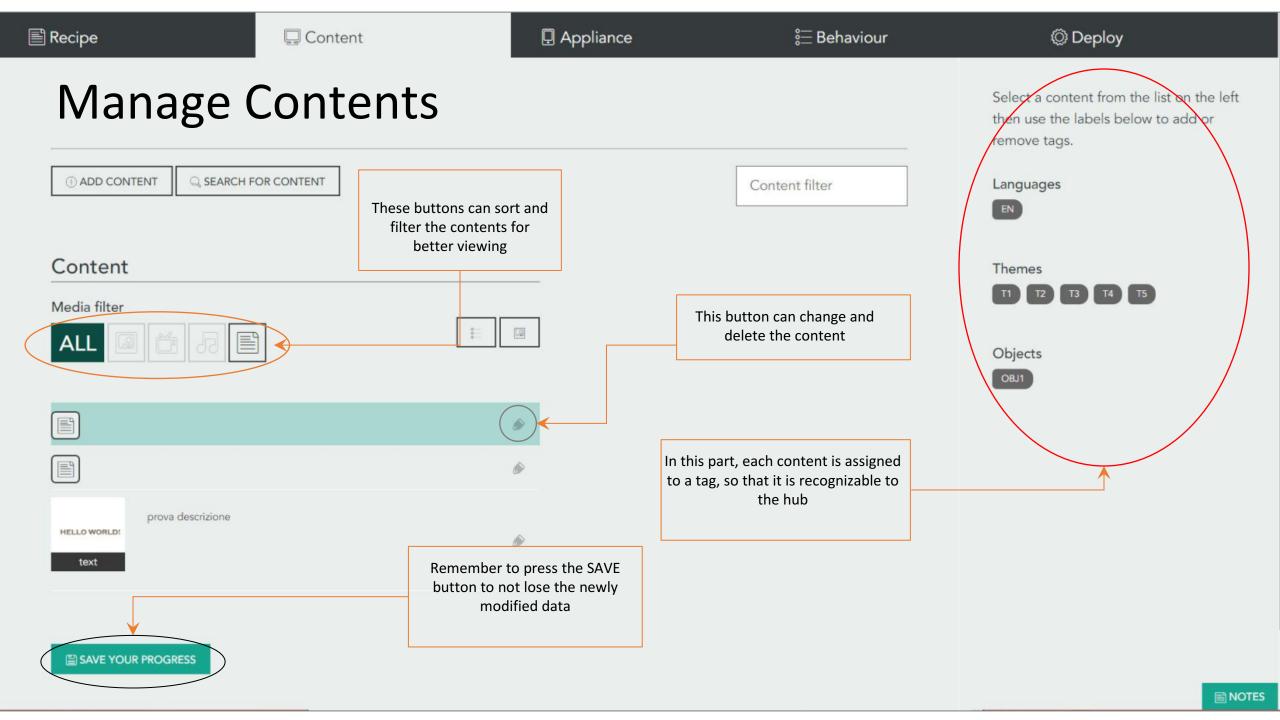

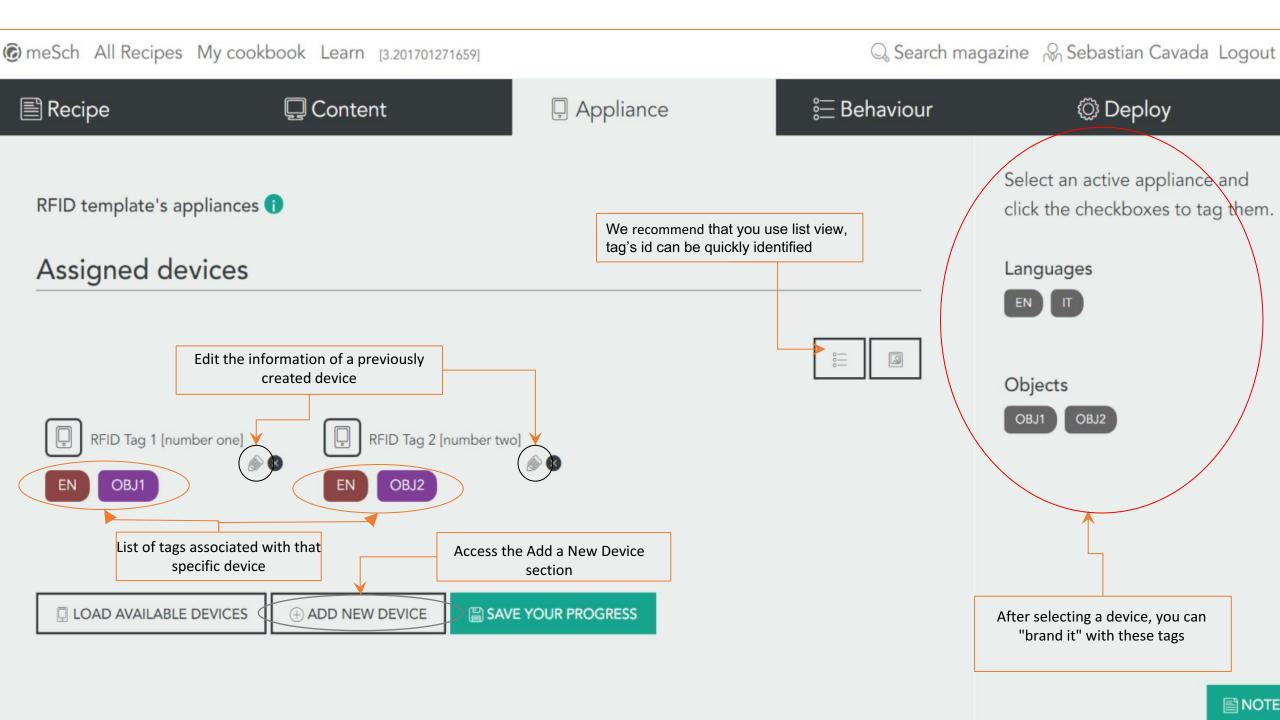

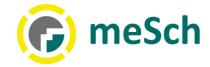

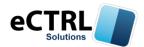

#### Add and Edit Device

To add a new tag, enter tag's ID and select **nfc.tag** from the type menu If you don' know the ID tag, use the Serial Recipe Always remember to save before closing the browser tab!

| Edit appliance: 1                         | Edit appliance: 1      |    |
|-------------------------------------------|------------------------|----|
| Label                                     | Label                  |    |
| 1PAXENG                                   | 1PAXENG                |    |
| Title:                                    | Title:                 |    |
| 1 person english                          | 1 person english       |    |
| Type:  ✓ nfc.tag                          | Type:                  |    |
| button multisensors node view node custom | nfc.tag                | •  |
| Parent appliance  None                    | Parent appliance  None | \$ |
| SAVE CLOSE                                | SAVE CLOSE             |    |

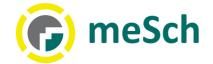

#### Behaviour Page

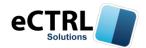

press on label '{...} Script 'for edit behavior script; the script code of recipe's behavior is shown and can be edited (This step is thought for a trained developer)

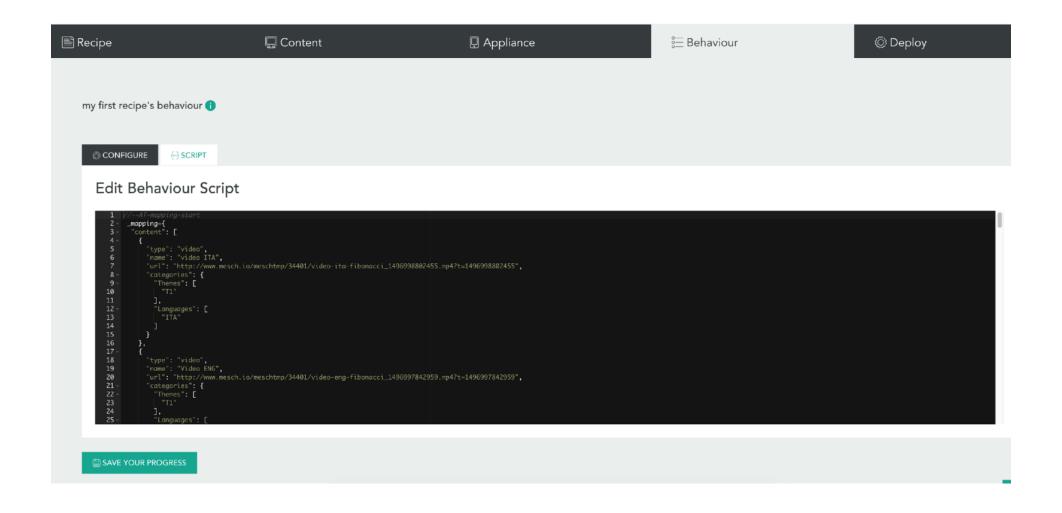

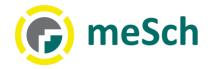

# Publish recipe

To publish a recipe, go to the 'recipe' page and click on the bottom PUBLISH RECIPE button: You will then be redirected to a page that will ask you to enter the latest useful information to display the recipe.

After that, in the last dedicated page there will be a "Publish" button.

Clicking on the recipe will be published and visible from the entire meSch community.

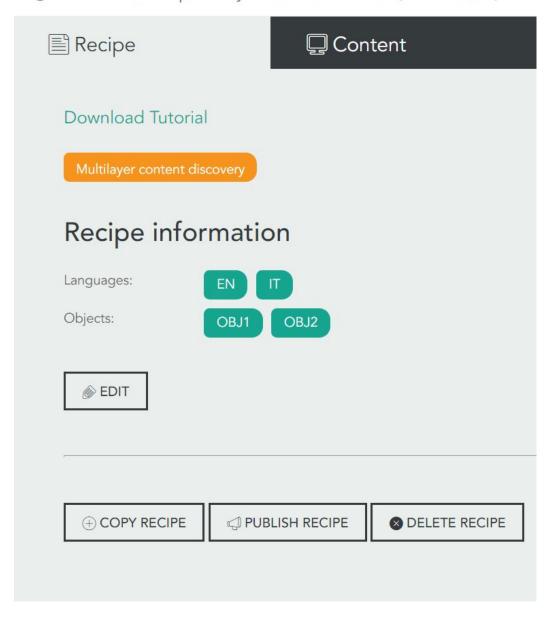

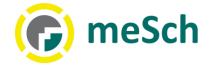

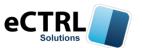

# Download and install software Desktop: meSch Player

Download the application via the link:

http://www.mesch.io/downloads

It is recommended to download the latest version!

When the download completed, run the downloaded file. If the installation was blocked by the antivirus, make sure to click on 'more information' and click on the button to do it anyway.

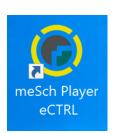

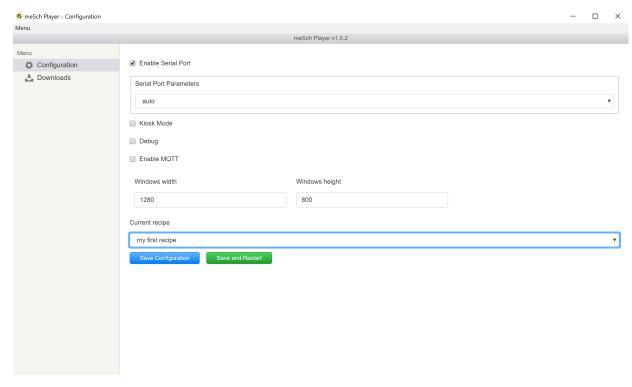

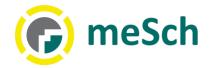

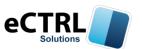

## Using pre-installed recipe (e.g. Serial Test)

- To load any recipe click on the Configuration menu, and click on the selection box under the heading: "Current recipe"
- Click on the name of the recipe you want to load
- Click 'save and restart' and the software will do everything automatically
- Now you can try the recipe created by yourself or just use the pre-installed recipe.

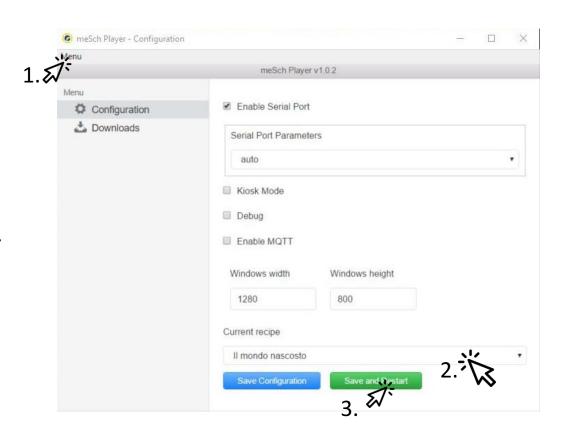

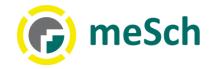

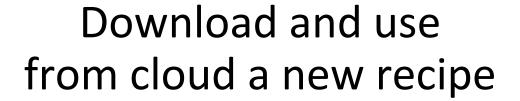

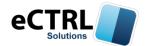

- 1. To download a new recipe, click on the configuration menu, but in the left column select the item «download»
- 2. Log in, use your credentials mesch.io
- Click the recipe download button you want to use
- Repeat the procedure described in the previous slide to select the recipe to perform

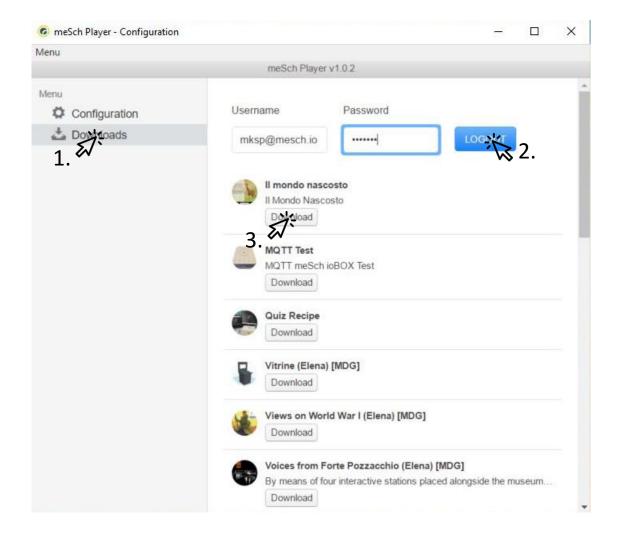

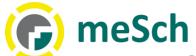

# ora sei pronto per diventare un maker con meSch!

Condividi le tue esperienze e fai crescere la comunità di meSch!

Pubblica le tue ricette e ricevi consigli da altri che hanno sperimentato o creato cose simili!

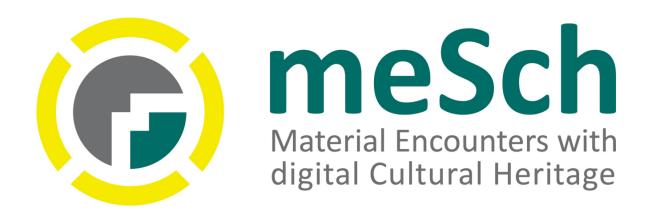

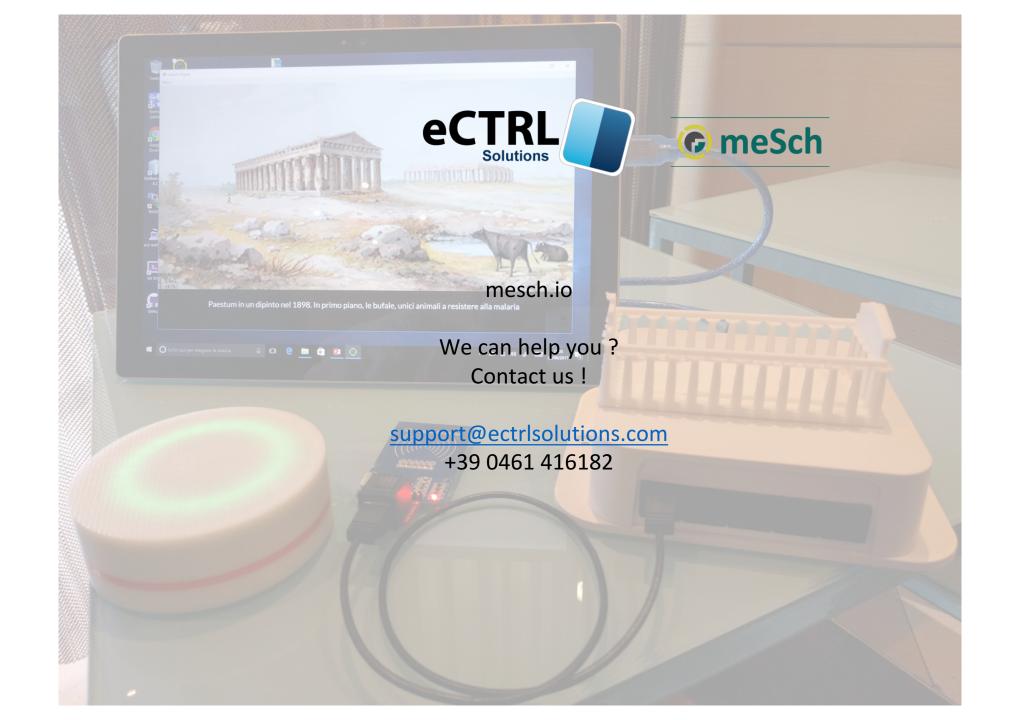